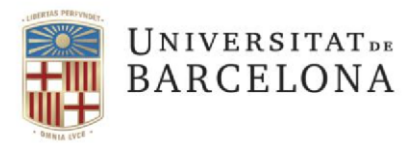

**Gestió de Serveis Àrea TIC** Travessera de les Corts, 131-159 08028 Barcelona

+34 934 021 687 pau@ub.edu <https://ub.edu/portal/web/iub>

Connectar-se des de fora de la UB a una unitat de xarxa de la UB (macOS)

*Aquest manual és per a macOS 12.27 . Tot i que també pot servir per a altres sistemes operatius, els passos i l'aspecte de les pantalles poden diferir.*

1. Cal **establir una connexió VPN des de l'equip cap a la xarxa de la UB**. Per fer-ho, seguiu les pautes d'aquest enllaç[:](https://www.ub.edu/portal/web/iub/des-de-fora-de-la-ub) <https://www.ub.edu/portal/web/iub/accedir-amb-vpn> (bàsicament consisteix a connectar-se [a https://vpnub.ub.edu/](https://vpnub.ub.edu/)[,](https://vpnub.ub.edu/) validar-se i instal·lar el programari que us indica). Assegureu-vos de tenir la connexió VPN establerta per poder continuar (i per a posteriors accessos, també).

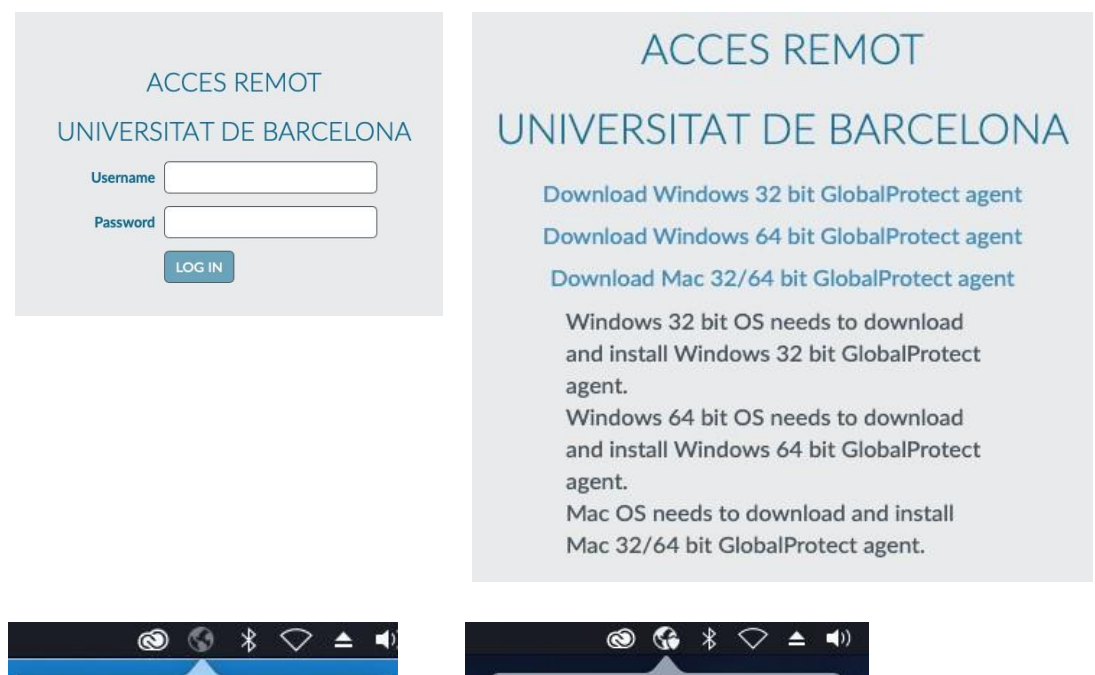

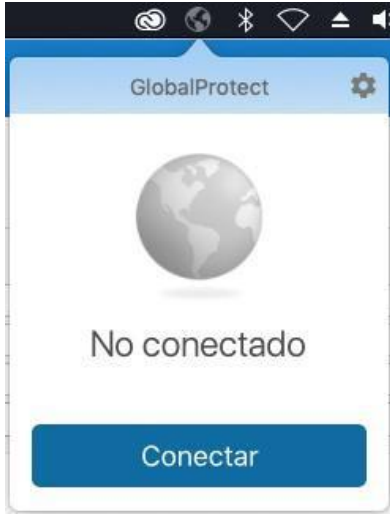

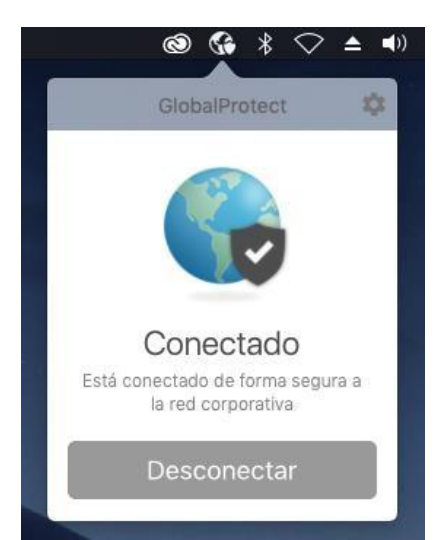

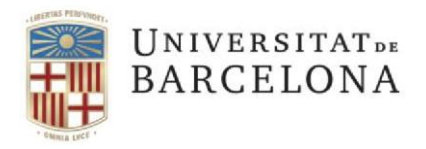

2. Obriu el Finder, aneu a la pestanya inferior *Ir* (en sistemes operatius superiors a la versió 10 no és una pestanya del finder sinó una opció a la barra superior) i seleccioneu *Conectarse al servidor…*  ⌘*K*

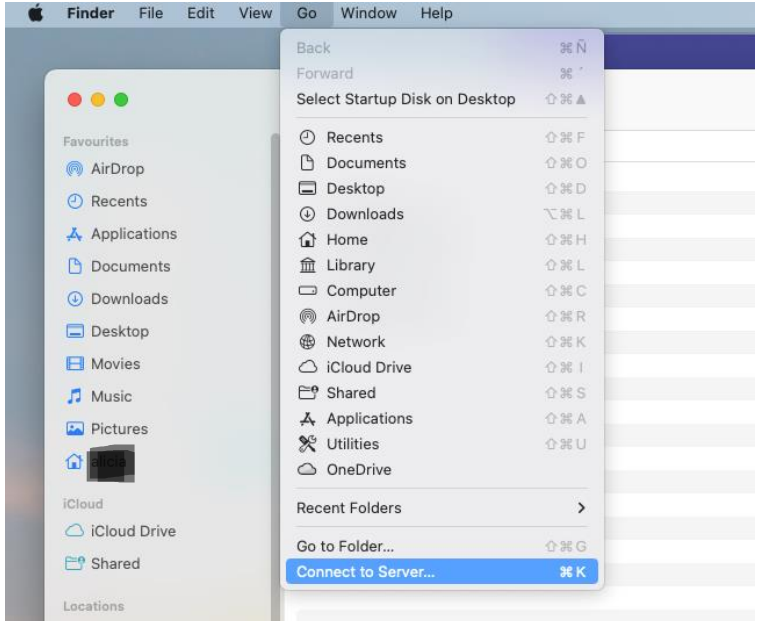

- 3. A la finestra que s'obre, *Conectarse al sevidor*, cal que:
	- Escriviu smb://arxius.da.ub.edu/GRUPSTREBALL/**"nom\_espai"**
	- On **"nom\_espai"** serà el nom concret de l'espai, anomenat *share*.
	- Premeu *Conectar*

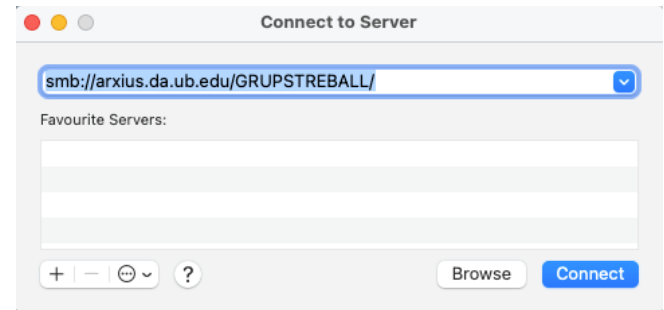

— Escriviu l'adreça de correu completa i la contrasenya UB

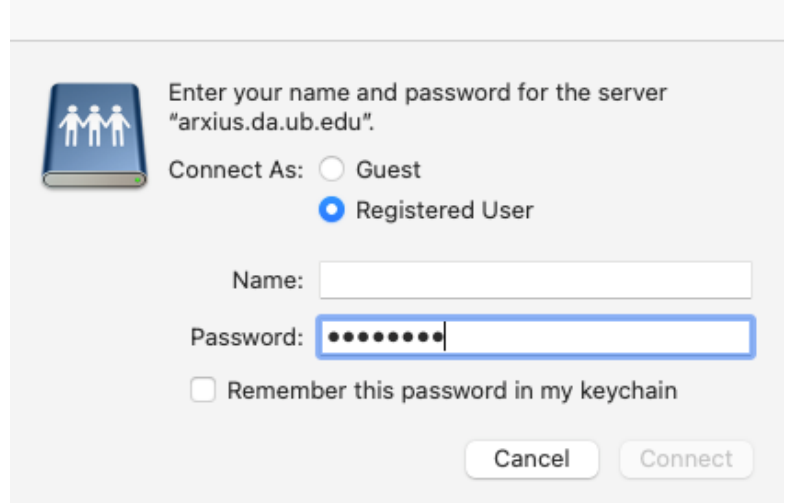

- Finalment, premeu Conectar.